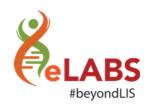

## Data Encryption user steps process

As an eLABS RSA Service Provider (User), here are the following steps that you will need to follow once your Service Point (Facility) has Data Encryption activated:

Step 1: Once you are enrolled onto your facility tap on "Next"

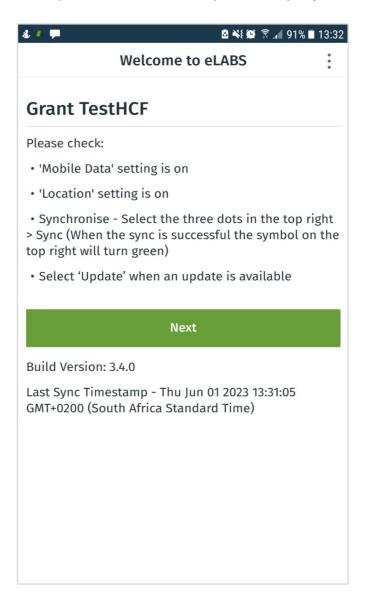

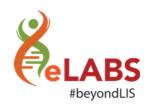

Step 2: (i) On the Login Page, tap on the drop down box and (ii) select your username.

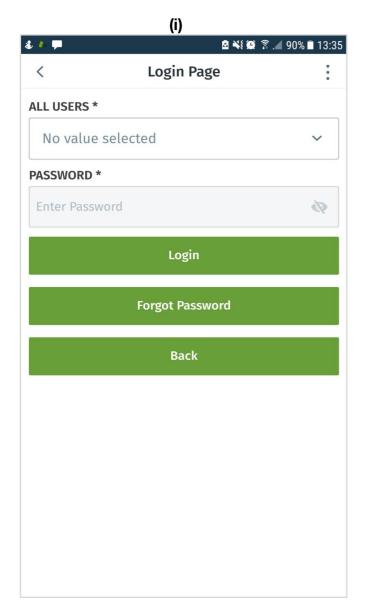

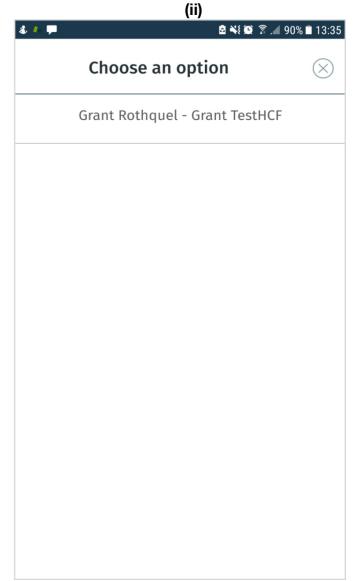

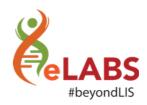

Step 3: When you select your username, enter your password click on "Login"

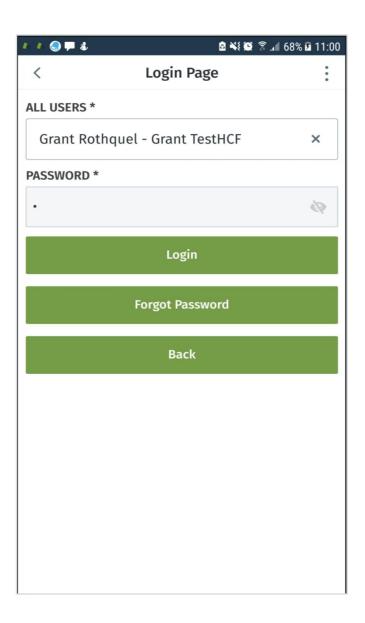

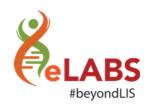

Step 4: (i) Upon tapping on "Login", you will be prompted to reset your password once you completed the required fields, tap on "Reset Password".

(ii) Once you tap on 'Reset password', it will ask you "Are you sure you want to reset". Tap "OK"

(i) (ii)

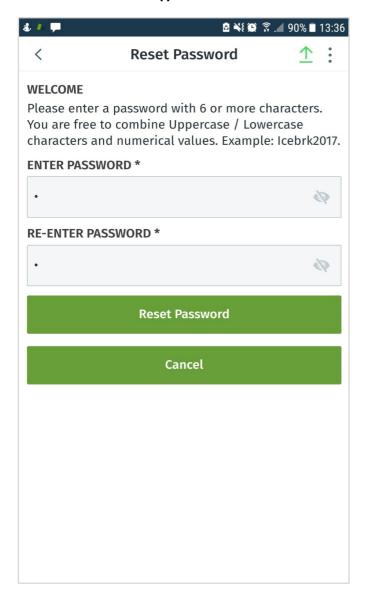

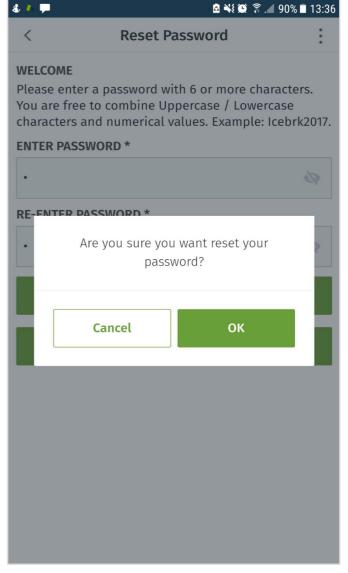

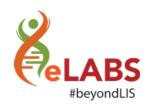

Step 5: You will then be prompted to enter your password at the login screen again, once you login with the password you chose, you will be to login onto the main menu.

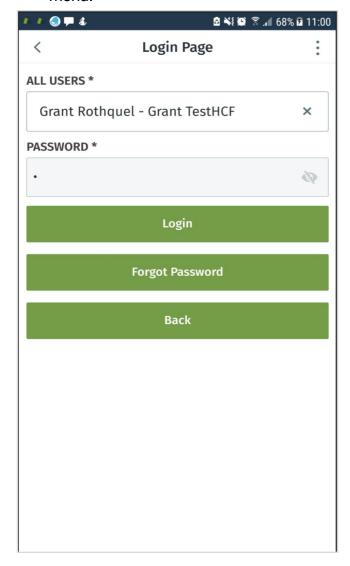

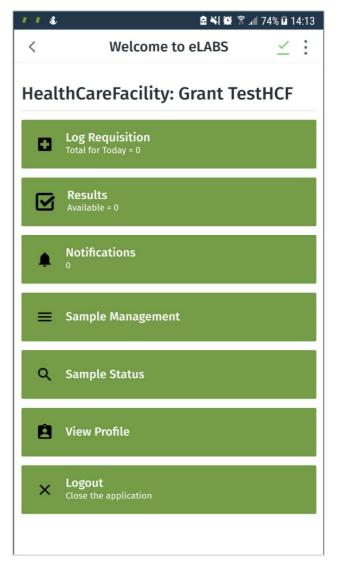